## Step-by-Step Guide to Apply for a School Place

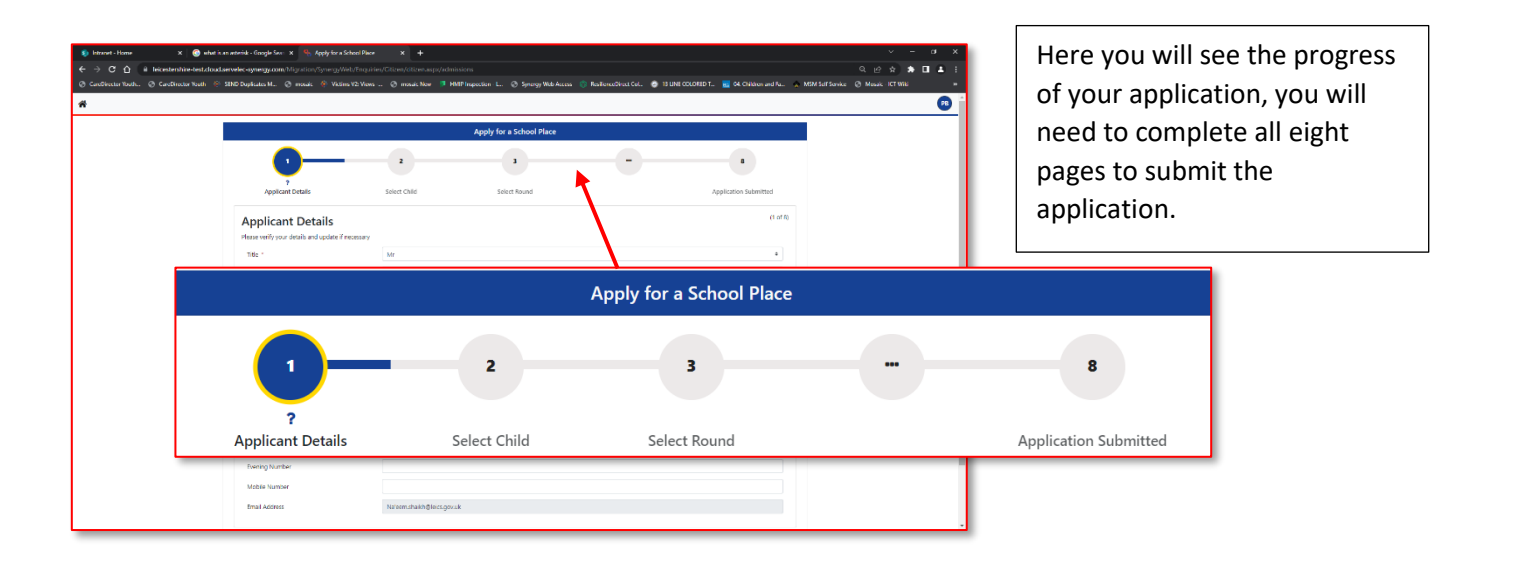

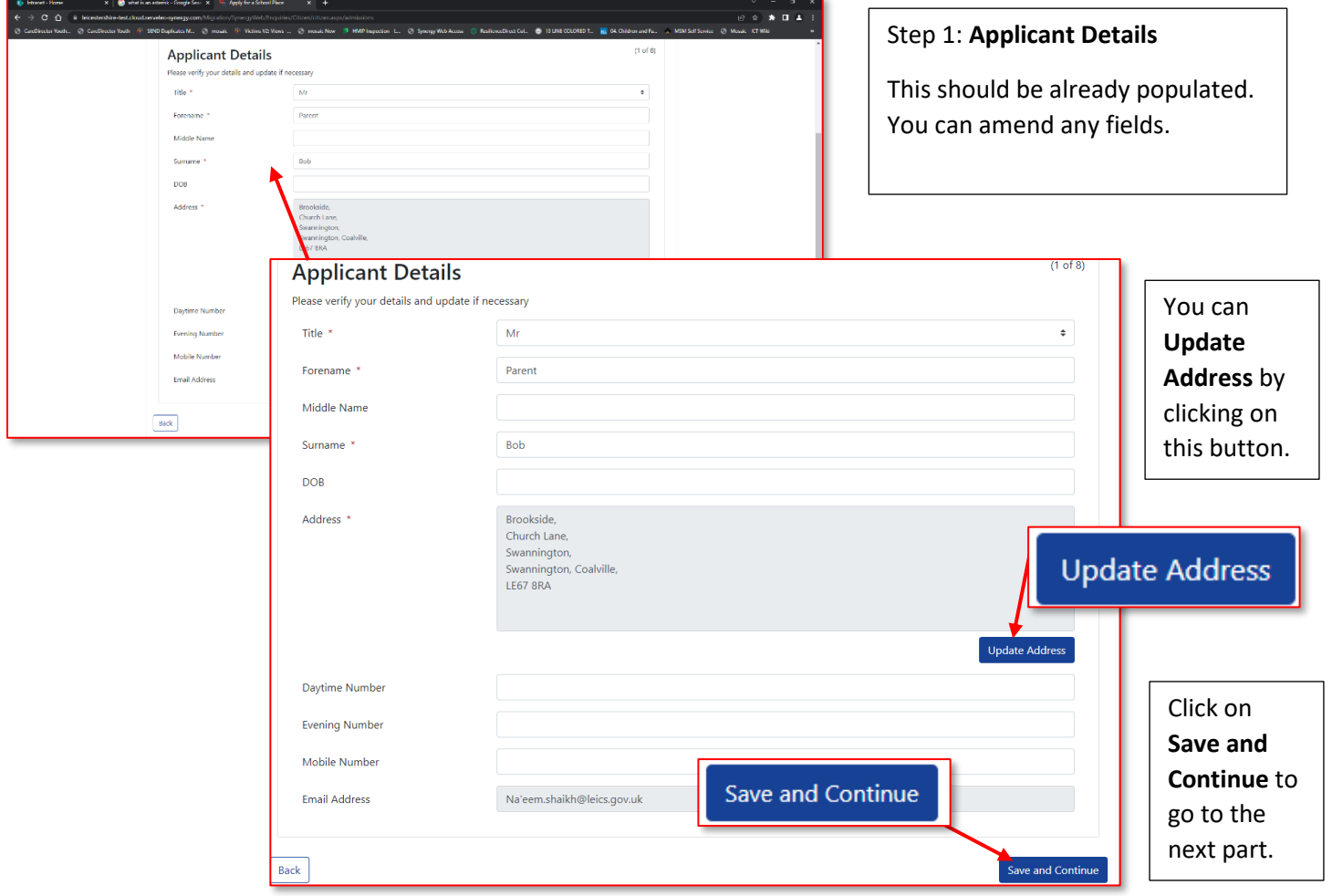

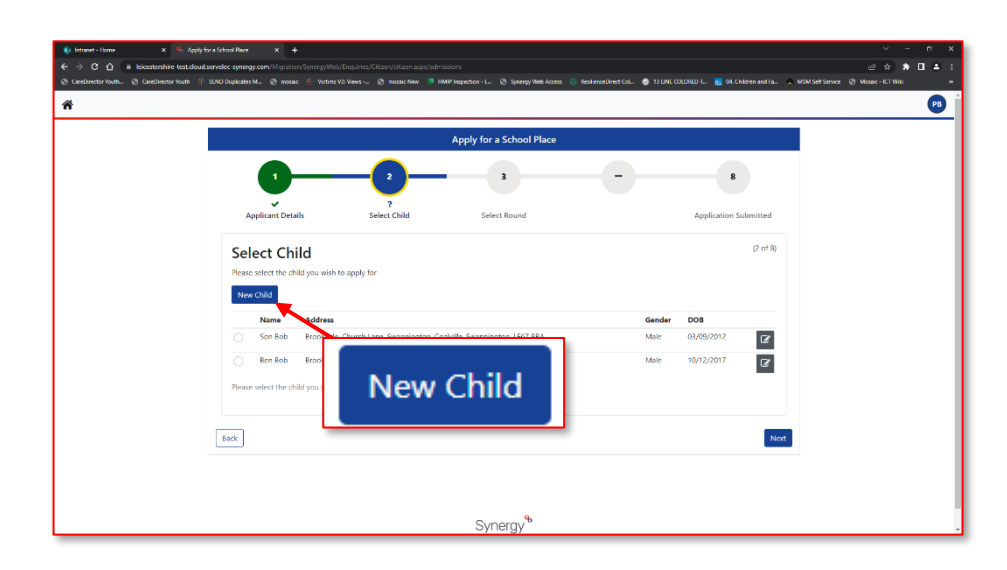

## Step 2: **Select Child**

Click on **New Child** to input the child's details.

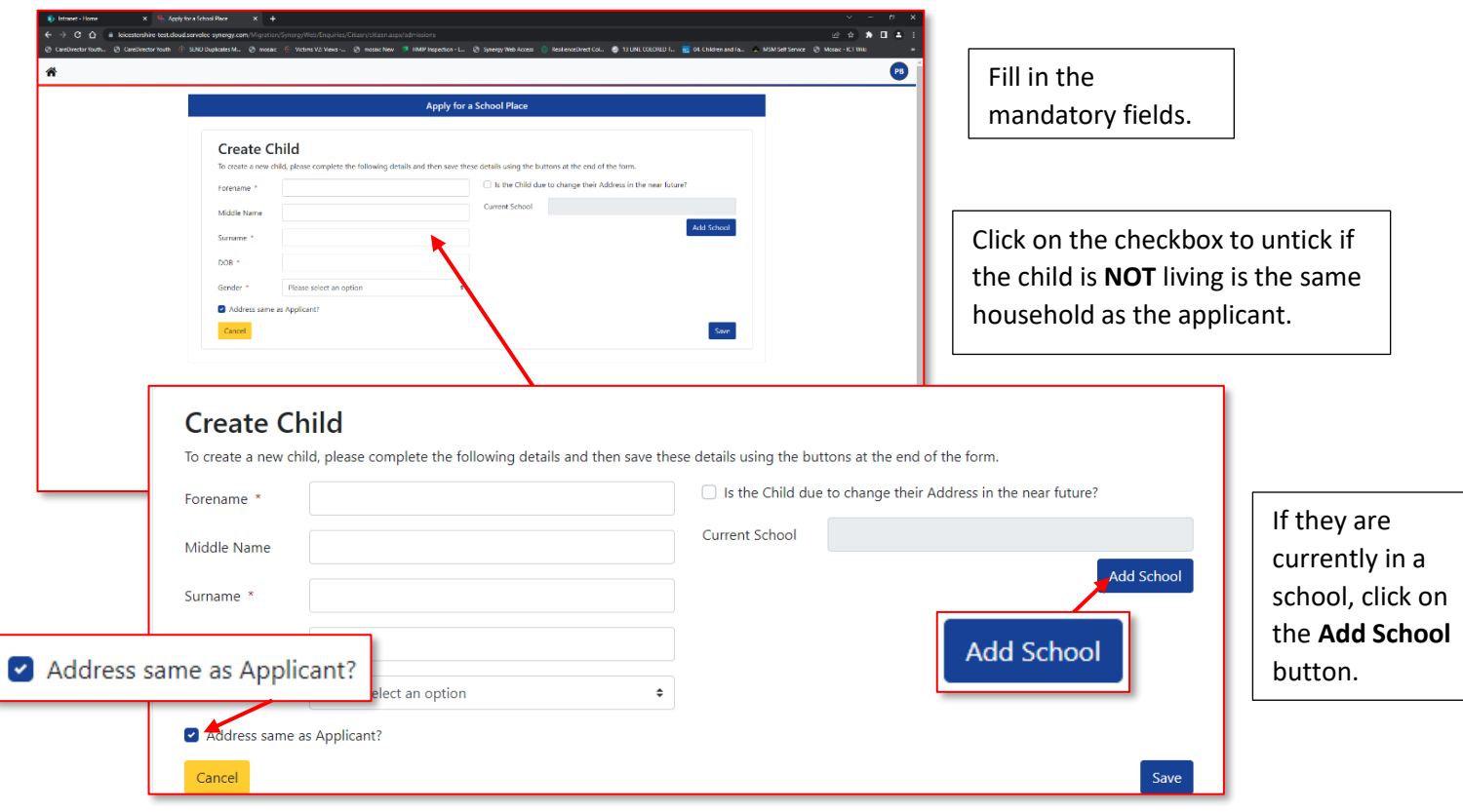

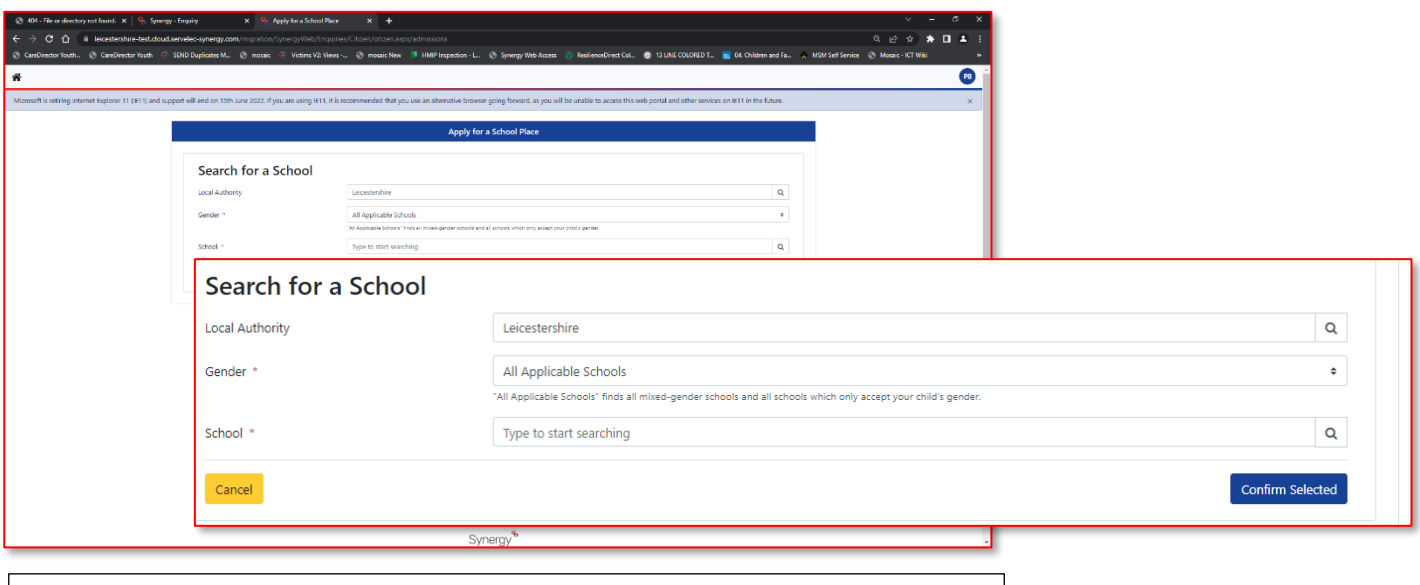

If your Local Authority or School is not found, you can skip this, click the **Cancel** button, and move on to the next step. This section is not mandatory.

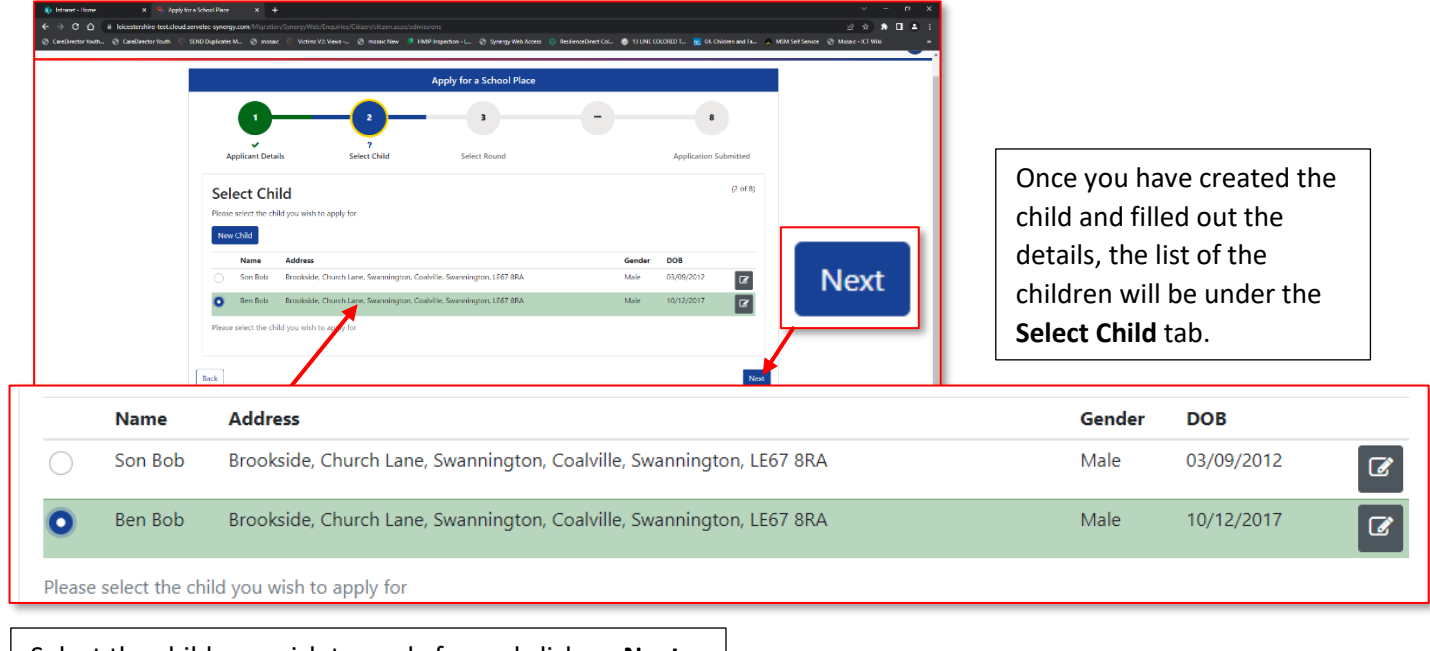

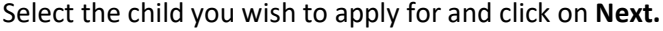

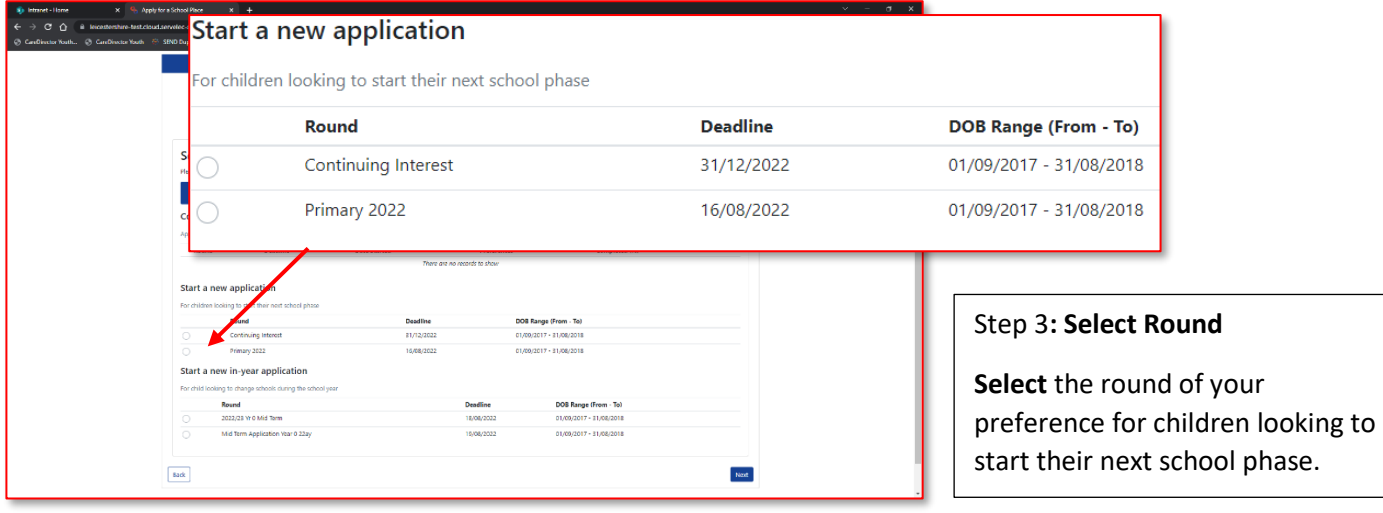

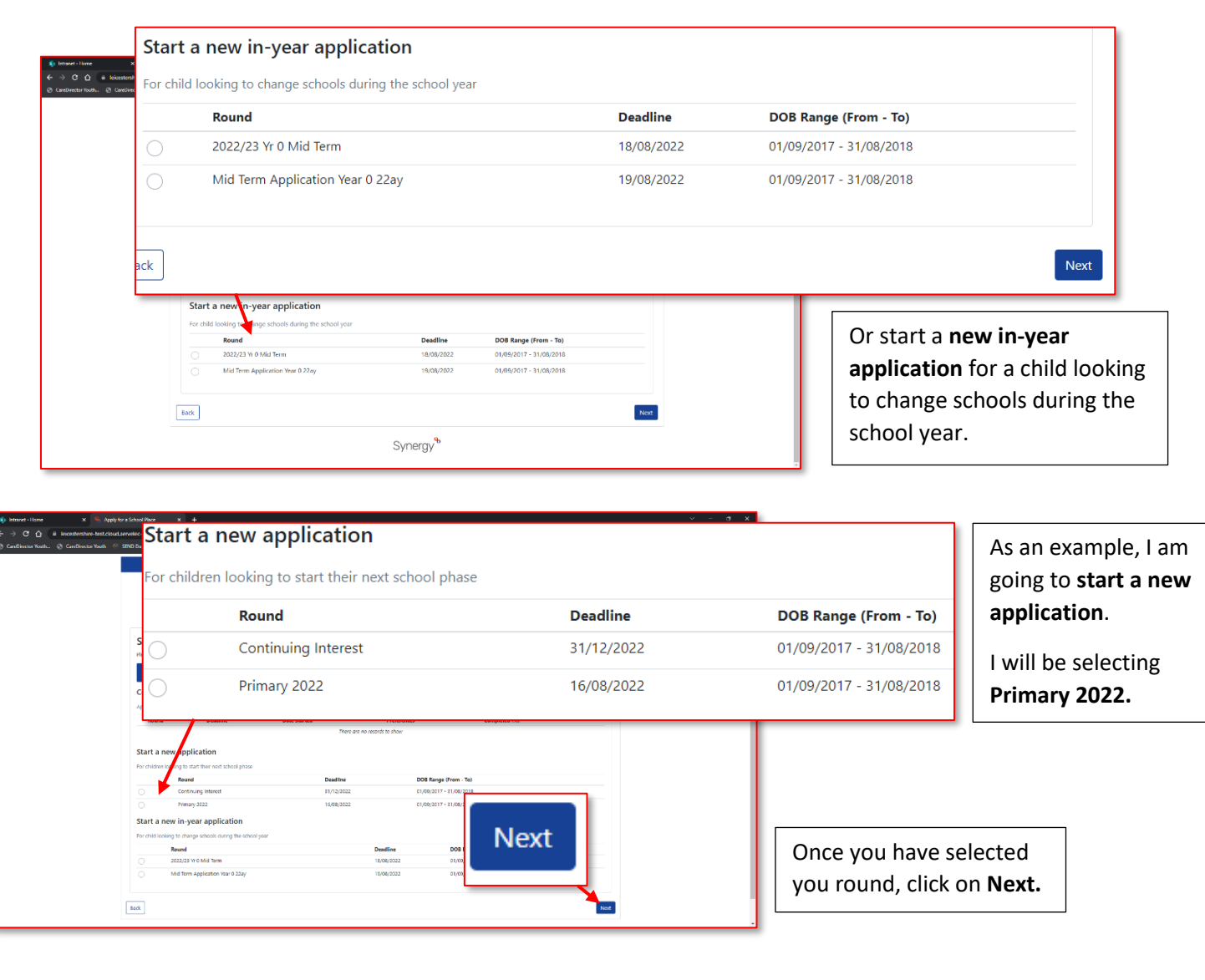

 $a \times$ 

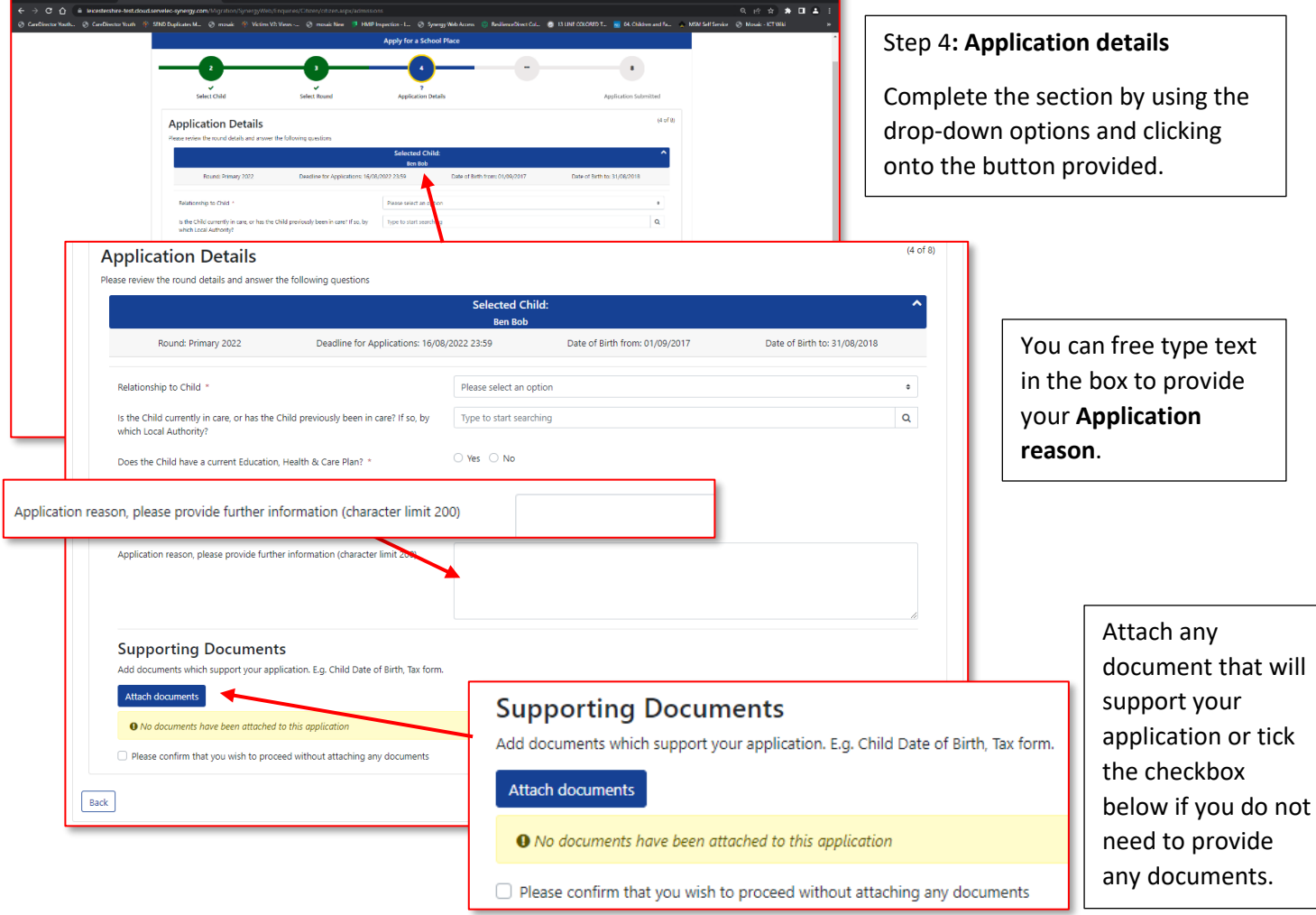

X . G. Apple for a School Pla

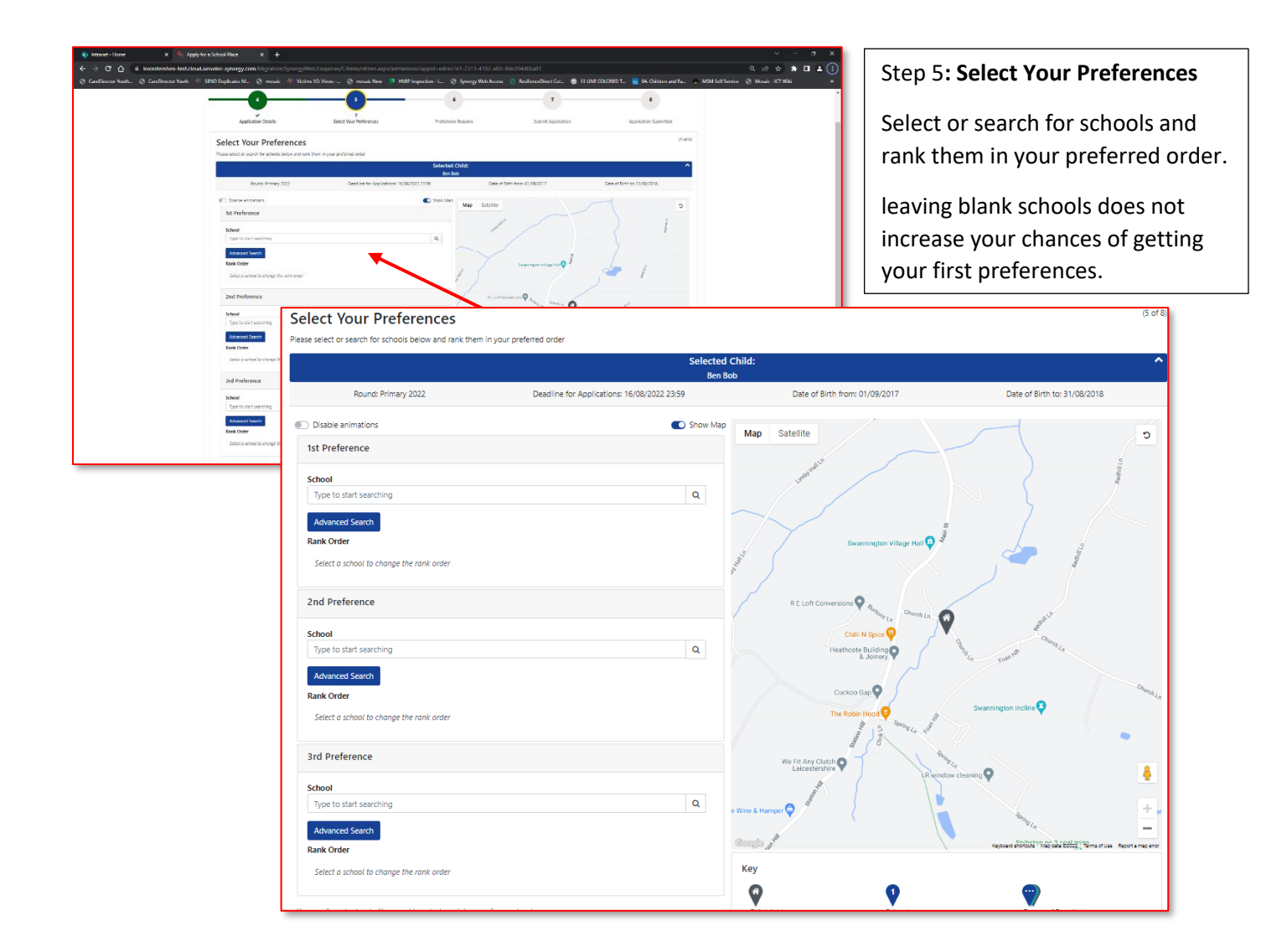

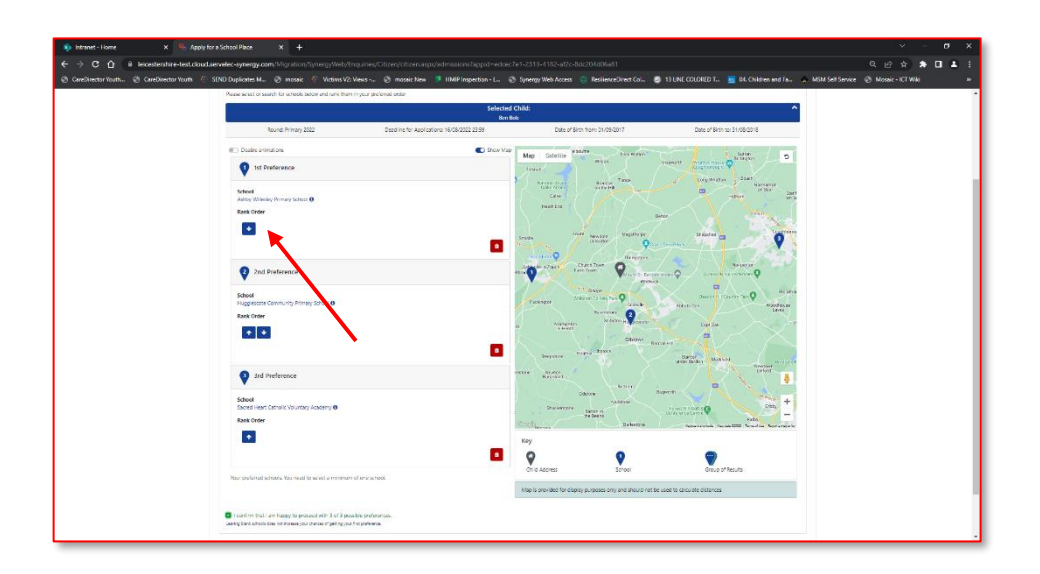

I have selected my preferences of school and have ranked them accordingly.

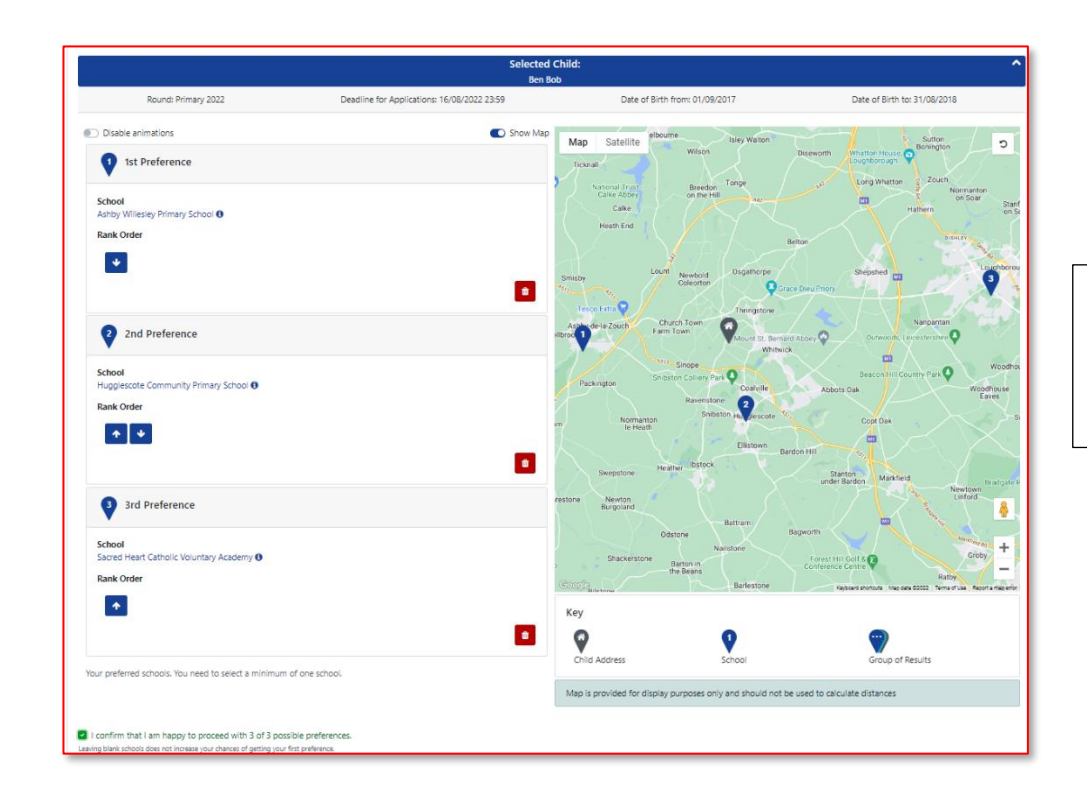

I have selected my preferences of school and have ranked them accordingly.

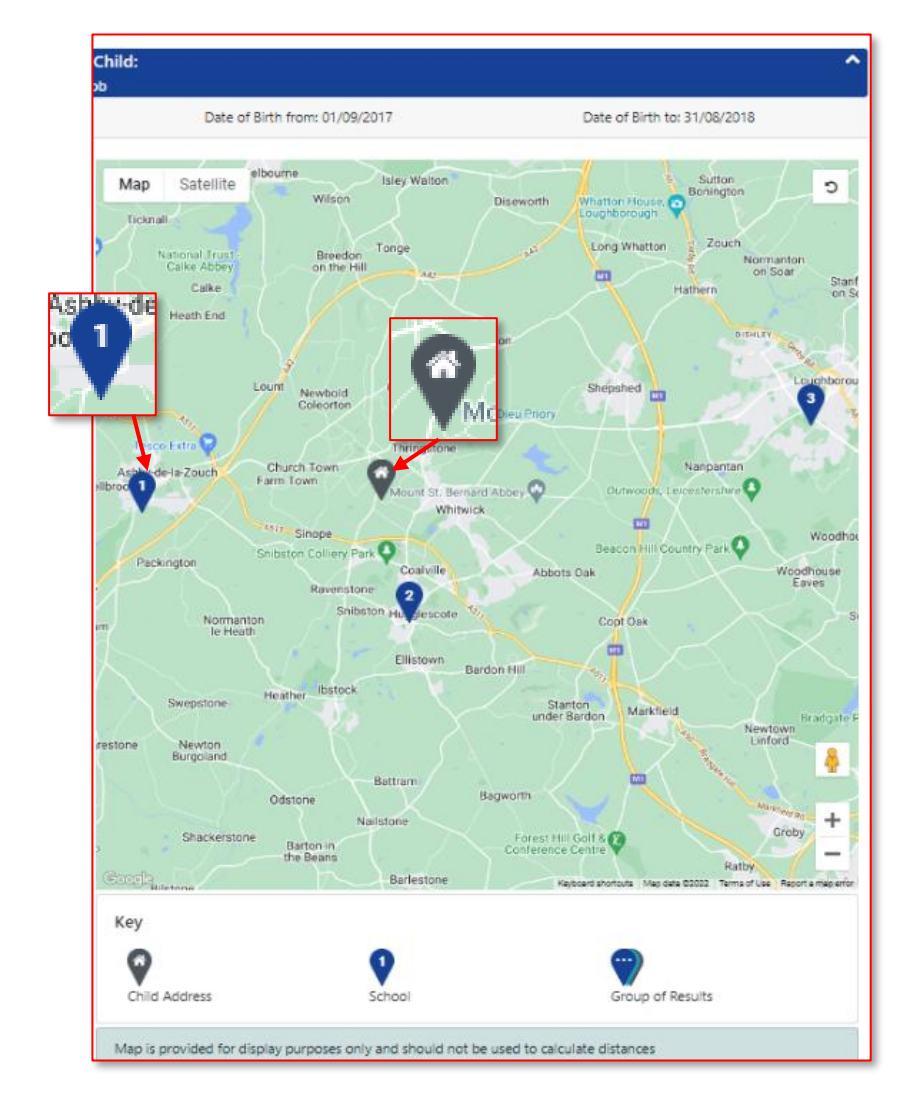

You can see on the Map displayed the home Address and the three preferred schools numbered in rank Order.

Map is provided for display purposes only and should not be used to calculate distances.

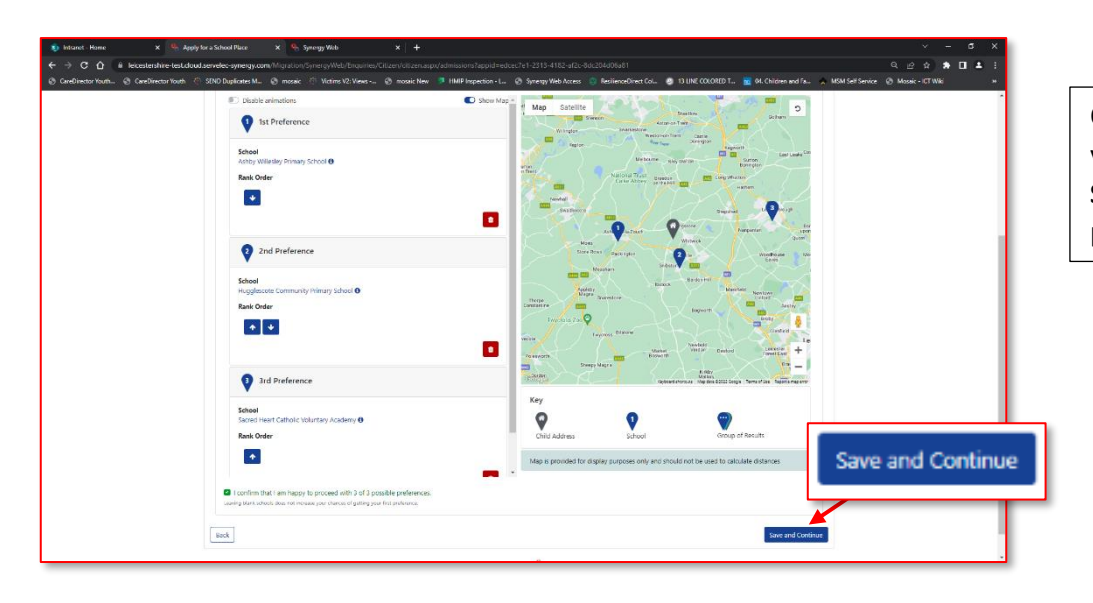

Once you have selected your preferences, click on **Save and continue** to progress to the next part.

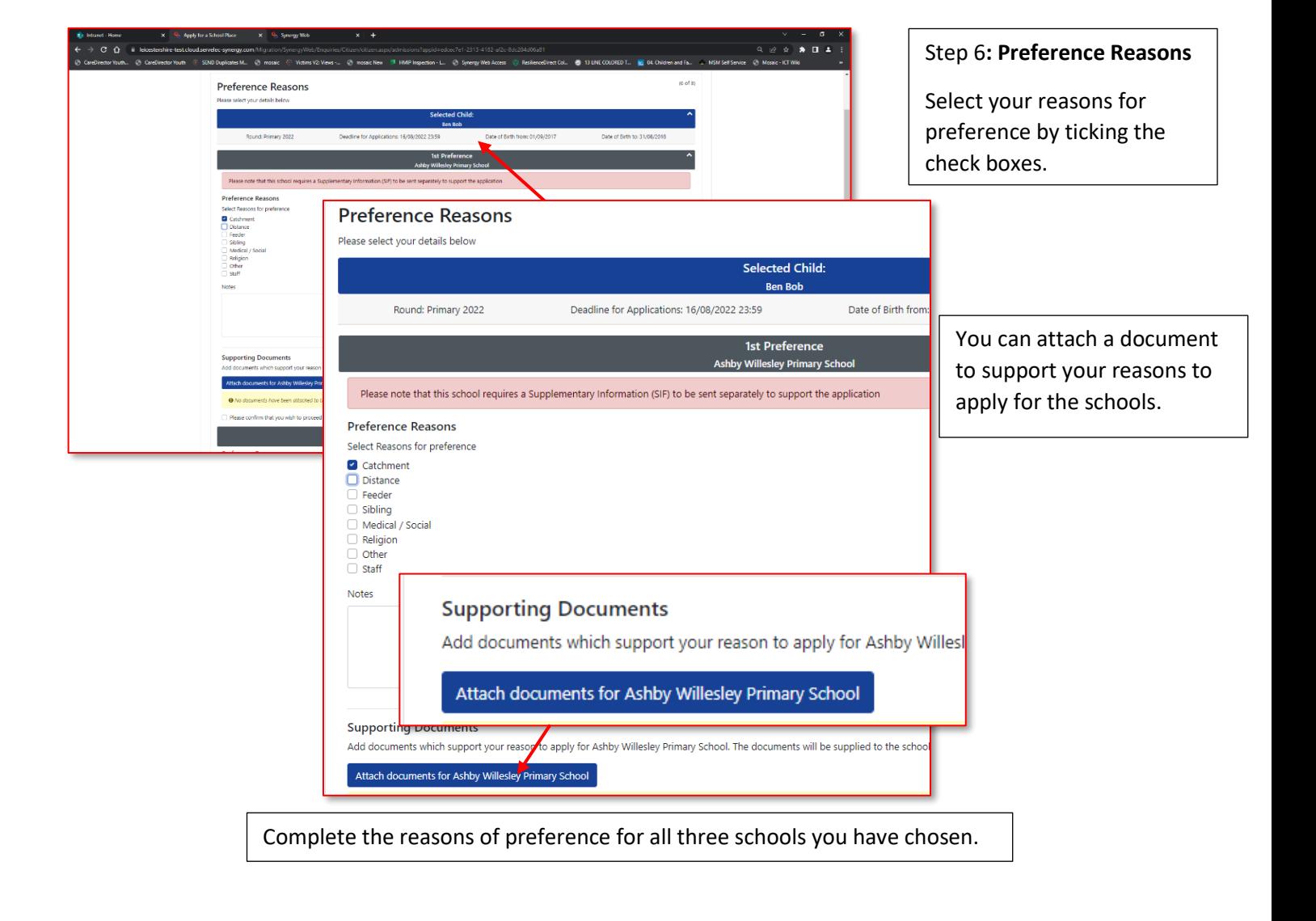

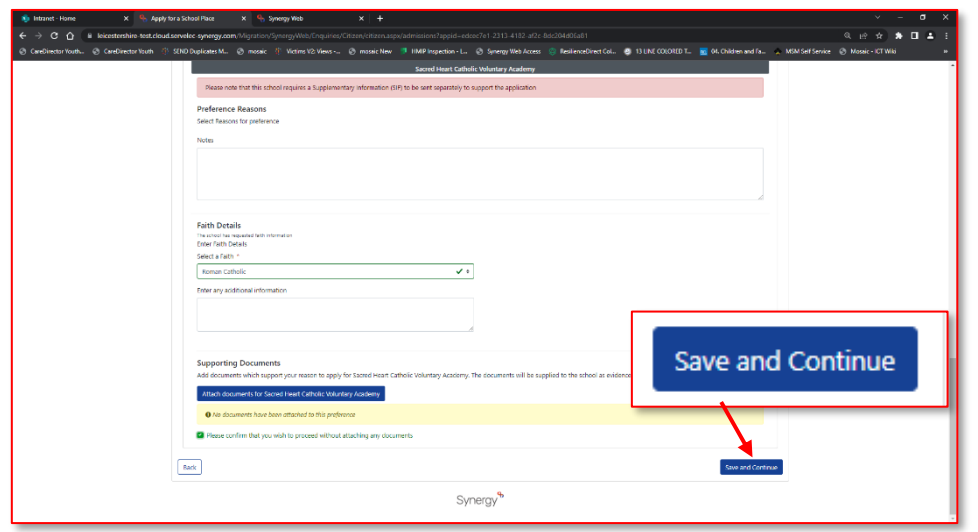

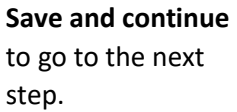

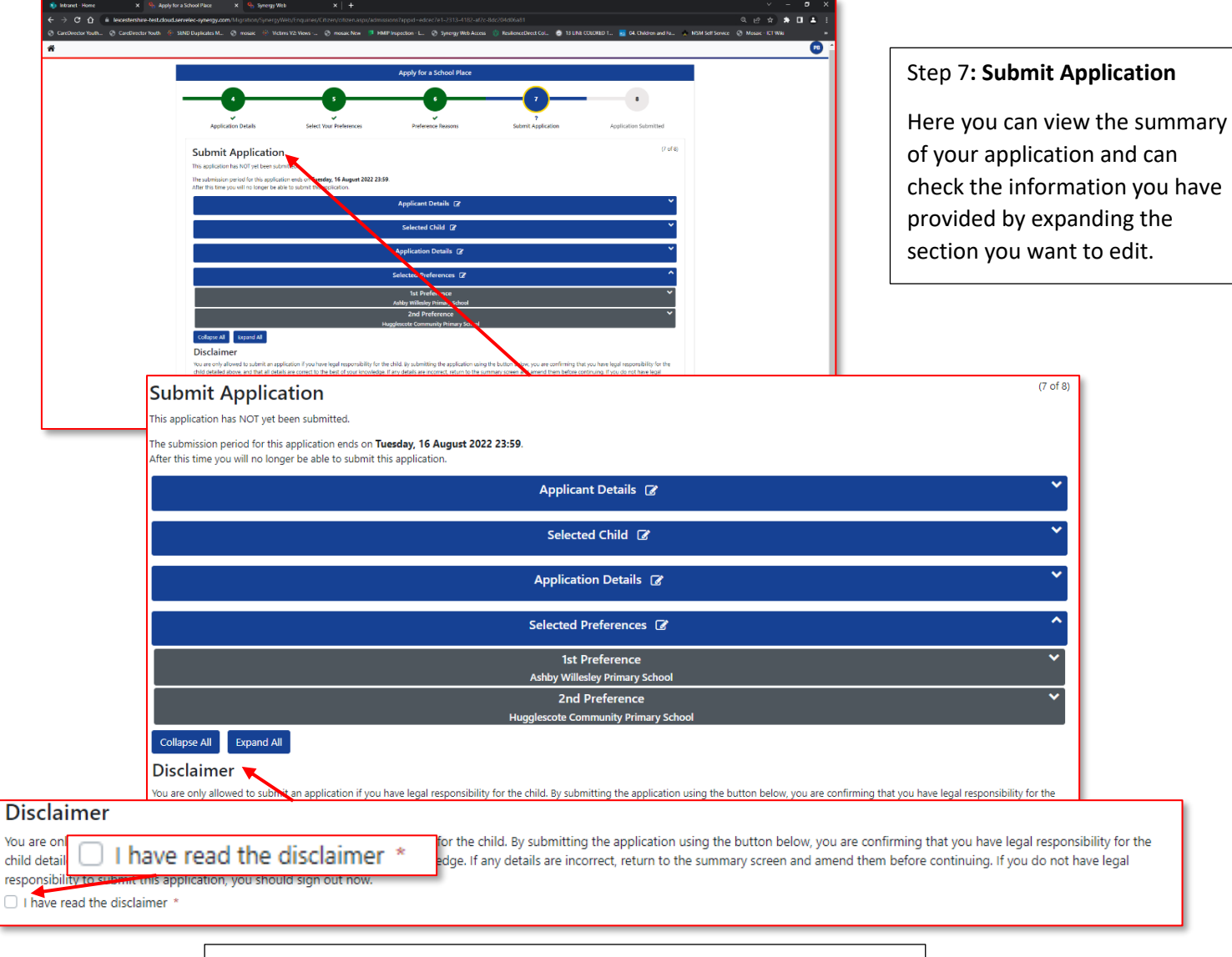

It is essential to read the **Disclaimer** and have ticked the **check box**.

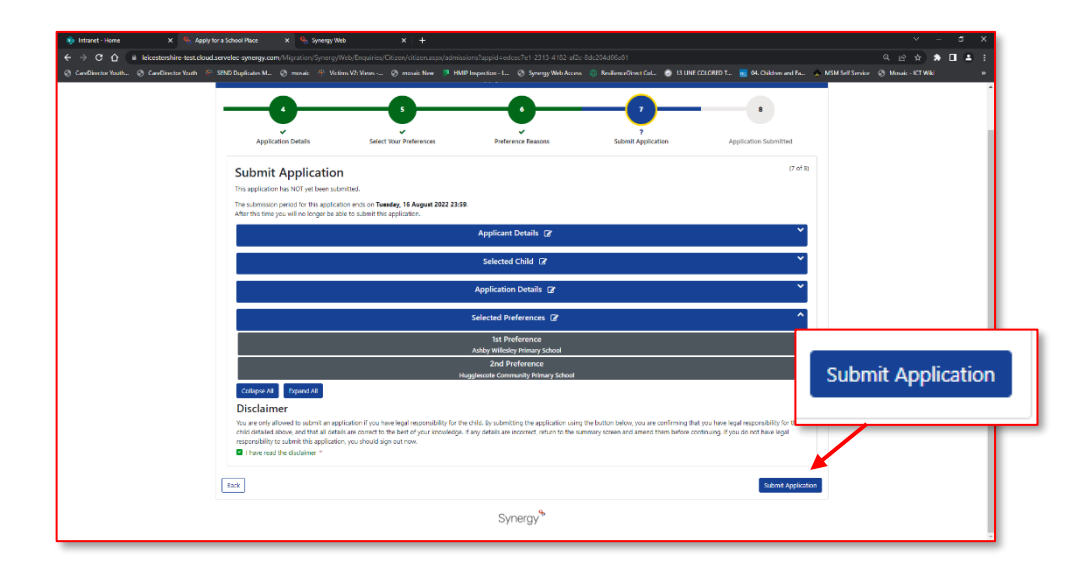

Once you are confident with the information you have provided, you can click on **Submit Application.**

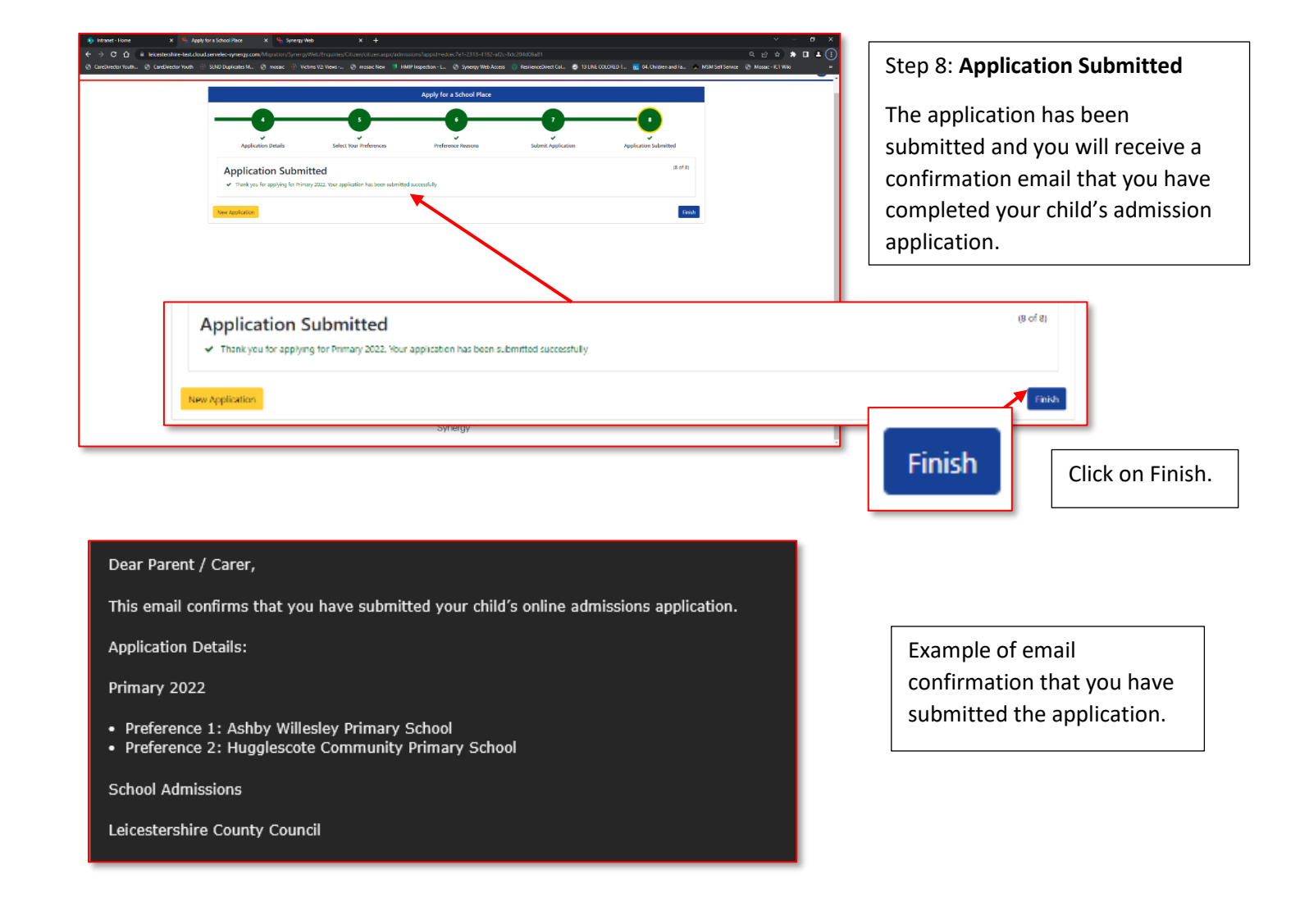

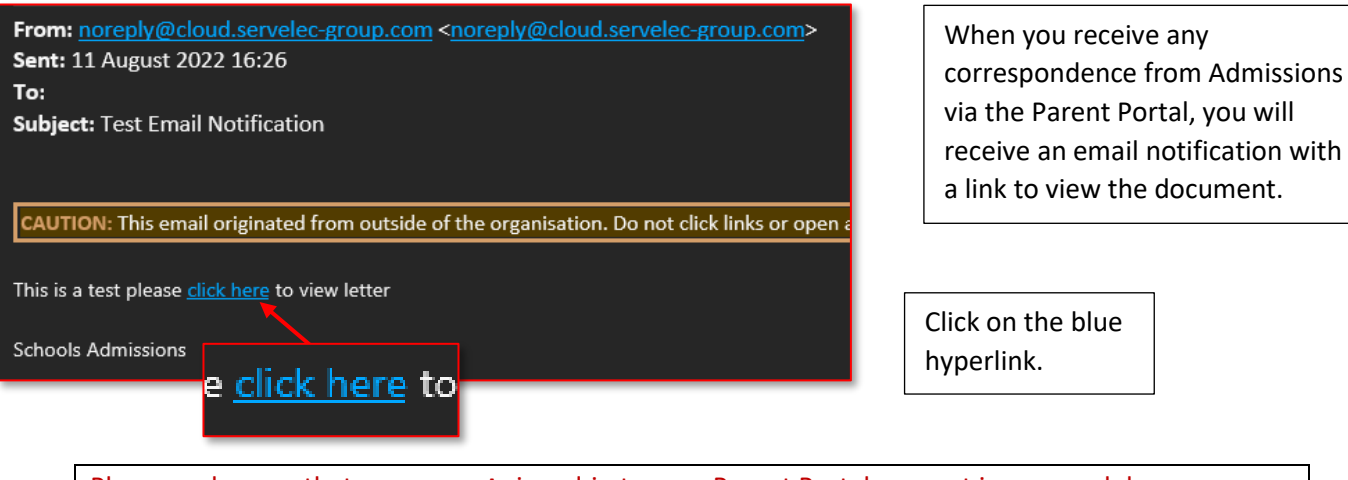

Please make sure that you are **not** signed-in to your Parent Portal account in your web browser when you click the link – it won't work if you are.

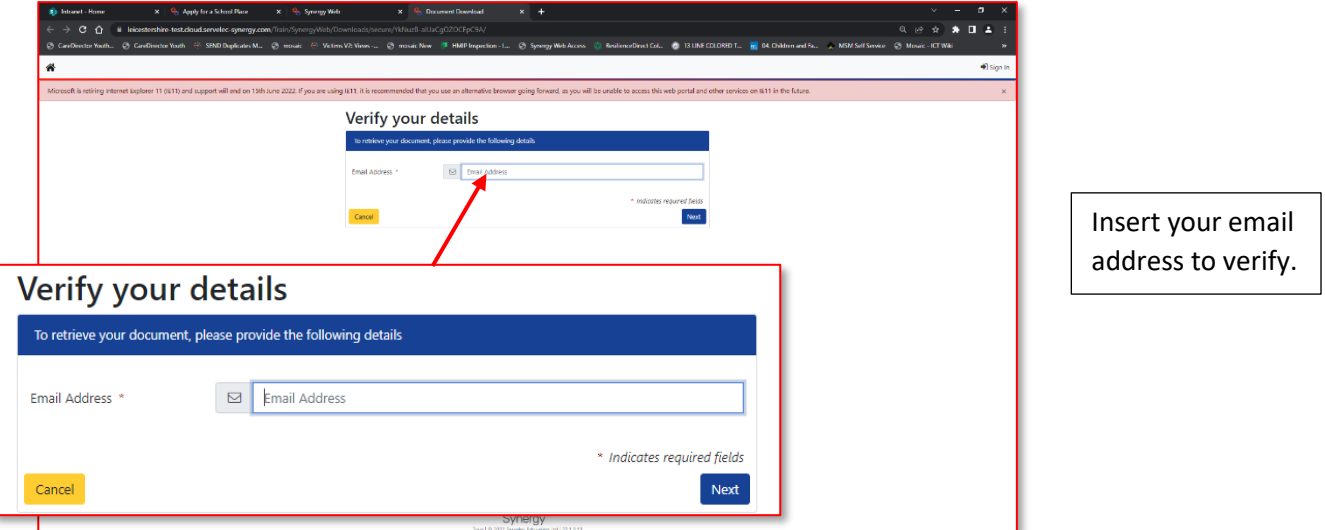

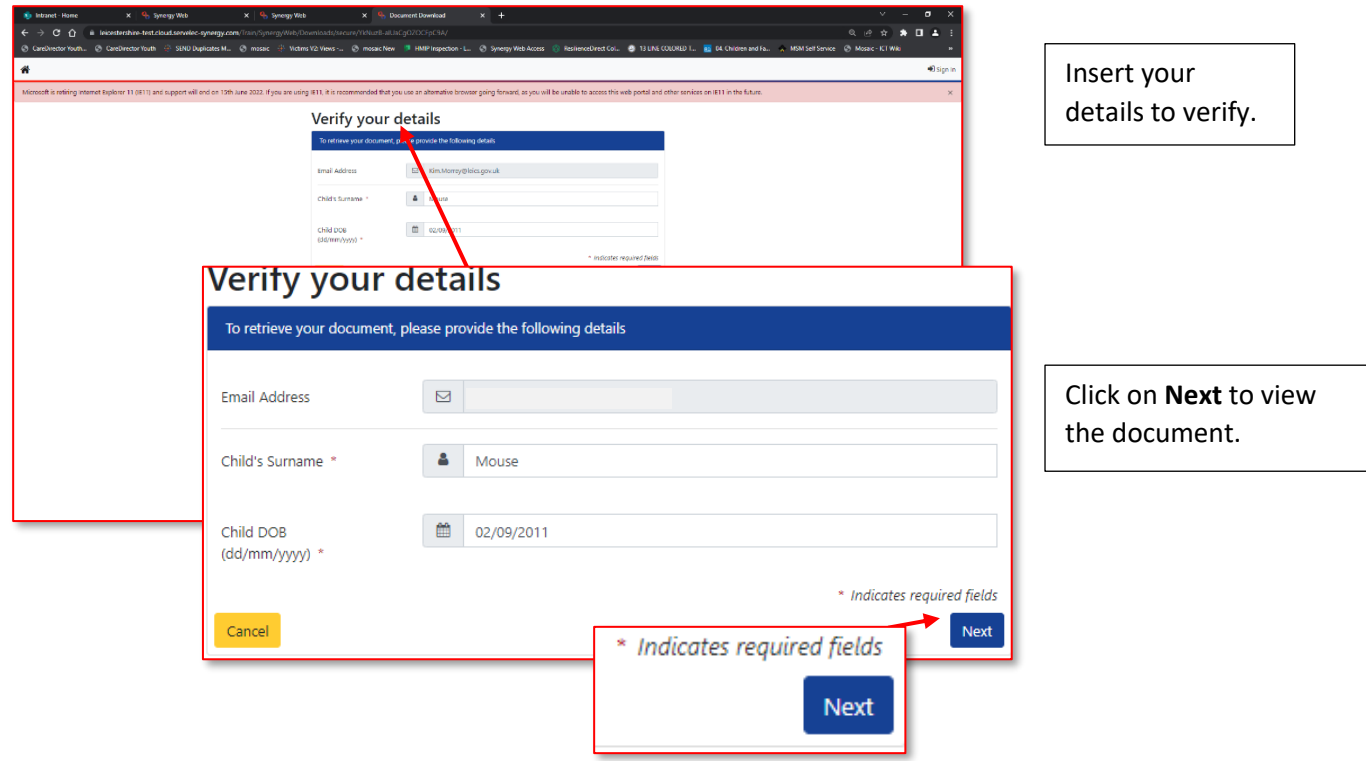

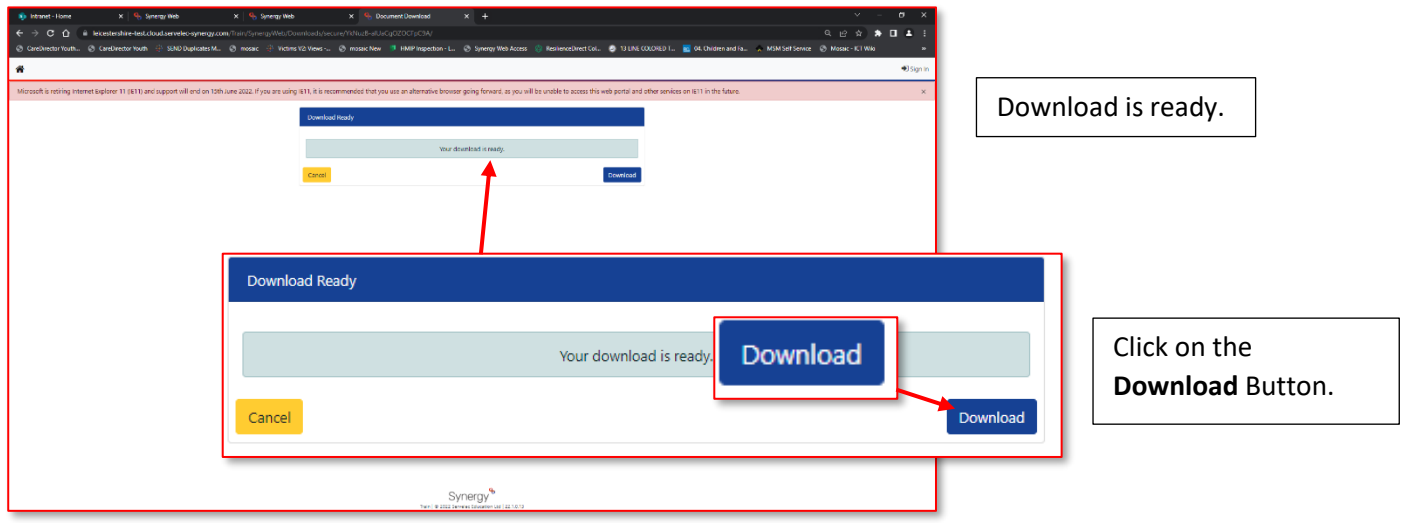

If you want to save the document, please do so as it is only viewable via the URL in the email and will **not** be available in the Parent Portal.

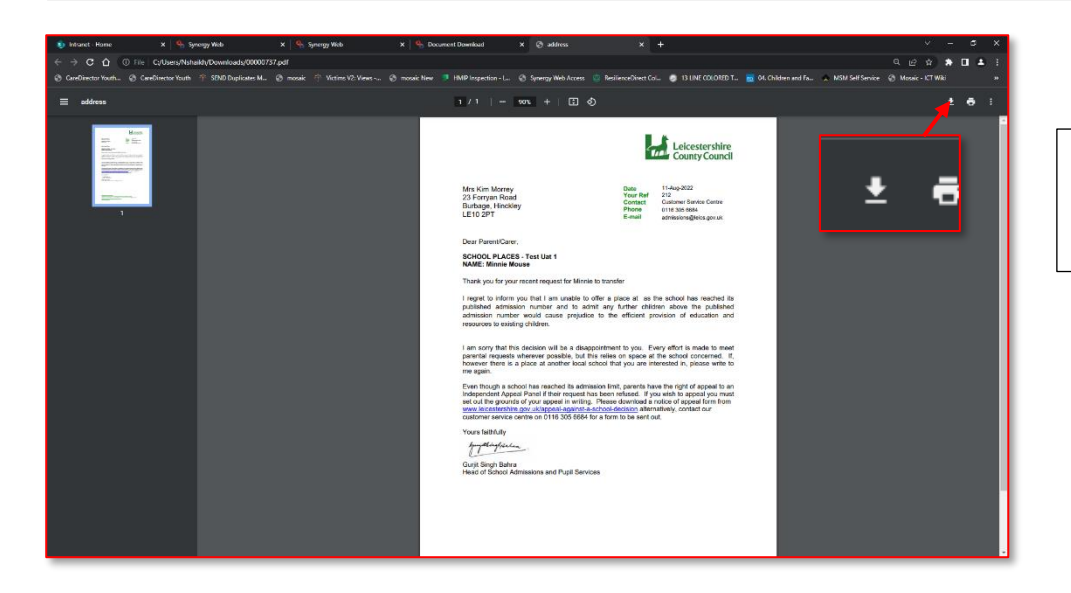

You can download the document using this icon here.